# **Table of Contents**

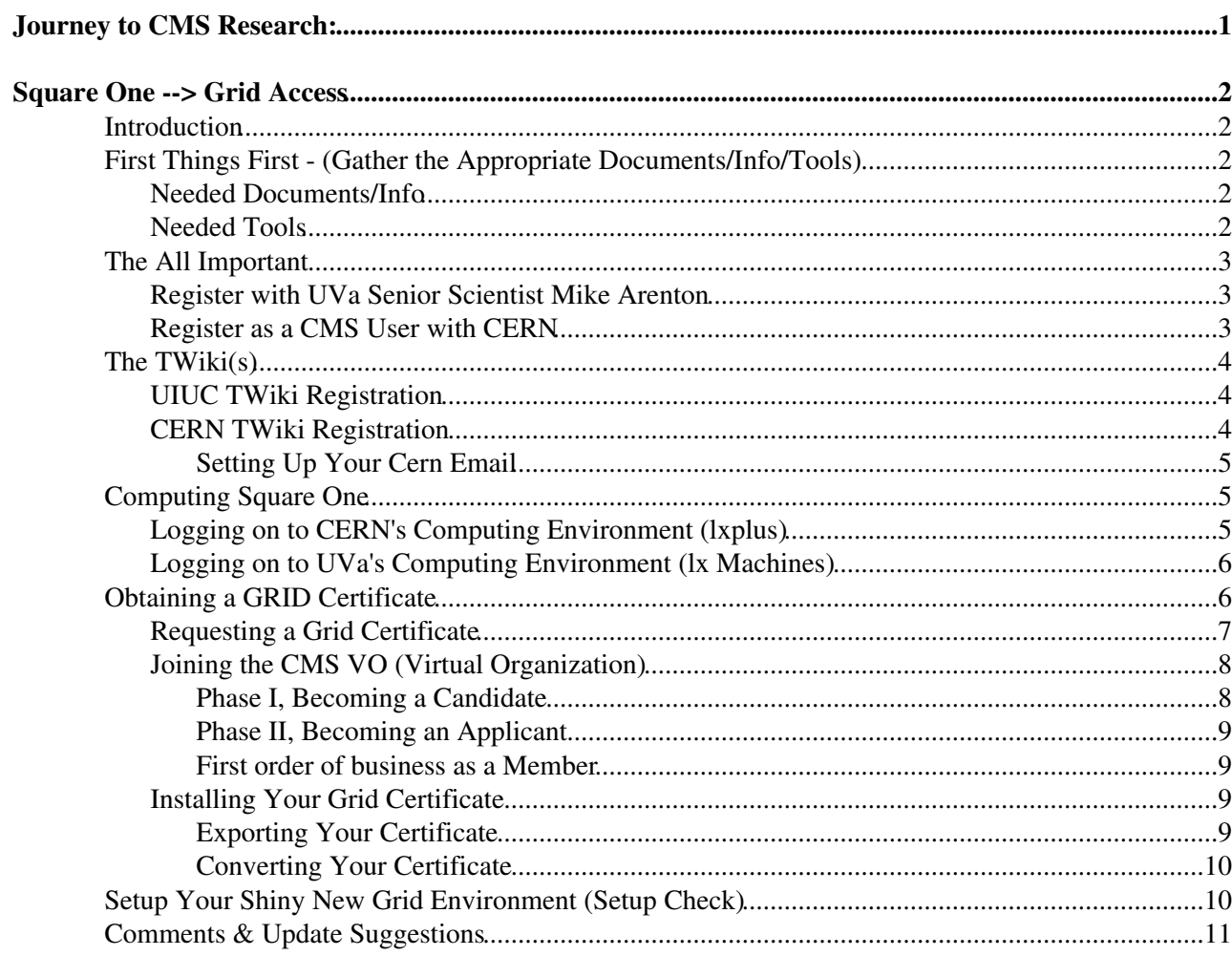

<span id="page-1-0"></span>**Journey to [CMS](https://twiki.cern.ch/twiki/bin/view/Sandbox/CMS) Research:**

# <span id="page-2-0"></span>**Square One --> Grid Access**

"The journey of a thousand miles begins beneath one's feet." ~ Lao-tzu, The Way of Lao-tzu Chinese philosopher (604 BC - 531 BC)

## <span id="page-2-1"></span>**Introduction**

This walkthrough was only made possible by the selfless work of our colleague, on ATLAS, [AustinBasye](https://twiki.cern.ch/twiki/bin/view/Main/AustinBasye). **NOTE:** Everything that is covered here is also covered in the [CMS Offline WorkBook.](https://twiki.cern.ch/twiki/bin/view/CMSPublic/WorkBook) This is supposed to serve as a stremalined walkthrough.

So, you want to work at [CMS](https://twiki.cern.ch/twiki/bin/view/Sandbox/CMS)? Unfortunately, unless you have worked at CERN or with [CMS](https://twiki.cern.ch/twiki/bin/view/Sandbox/CMS) before, there is a bureaucratic-quagmire of hoops between you and the data that you are, no doubt, eager to analyze. This TWiki will guide you successfully through the hoops, point out pitfalls along the way, and hopefully get you through this hazing process safely, but more importantly, expeditiously.

Unfortunately, these hoops are not stationary. What is unnecessary today may be essential tomorrow; such is the nature of the beast. Thus, keep your eyes open for changes to the process, then, kindly update this TWiki with the correct information. (This will help familiarize you with the TWiki editing rituals as well as keep this document relevant)

Now, so as to make this guide more specific, I have made some assumptions (again, feel free to amend this document to remove any of these assumptions if you so wish):

- You are an American Citizen with access to your Passport (*or Driver's License?*).
- You are familiar with the process of downloading and installing applications on your computer.
- You are currently working with one of the UIUC HEP groups.
- You are **NOT** required to be familiar with a UNIX computing environment (*Yet*).
- You are **NOT** required to know anything about the [CMS](https://twiki.cern.ch/twiki/bin/view/Sandbox/CMS) computing structure (*Yet*).

## <span id="page-2-2"></span>**First Things First - (Gather the Appropriate Documents/Info/Tools)**

Before we get started, it would be a good idea to get a few things in order and readily available. However, these items are not essential for every step. Therefore, feel free to go on even if you may not have some of the following at the moment.

### <span id="page-2-3"></span>**Needed Documents/Info**

- 1. Your passport!
- 2. Your personal information.
- 3. Your PI/Advisor's consent and contact information (*fax, phone number, email*).
- 4. Various 0th order Tutorial Pages and [CMS](https://twiki.cern.ch/twiki/bin/view/Sandbox/CMS) Administrations Pages:

## <span id="page-2-4"></span>**Needed Tools**

- An acceptable Browser 1.
	- ♦ [Mozilla Firefox](http://www.mozilla.com/firefox/)

- $\blacklozenge$  [Internet Explorer](http://www.microsoft.com/windows/internet-explorer/default.aspx)  $\blacktriangleright$  -- Unfortunately, this will be the most compatible browser.
- 2. A Terminal, or acceptable Terminal Emulator. (no T-shell)
	- Linux Distribution ♦
		- $\Diamond$  If you are using a Linux Distribution... you know what I am talking about.
	- ◆ Mac OSX
		- ◊ Command+Space>"Terminal"
	- Windows ♦
		- ◊ Putty<sup>a</sup> Easier of the two to get going, not very good for local use, (i.e. can't use your computer's resources easily).
		- © [Cygwin](http://www.cygwin.com/)<sup>®</sup> Crazy to set (last I remember) up but good for local use, (i.e. can use your computer's resources, can forward X11 windows).
- 3. [ROOT](http://root.cern.ch/drupal/)  $\mathbb{F}$  Primary Analysis/Visualization tool for HEP datasets
	- ♦ Not essential but very useful.
	- ♦ Might be a pain to install, depending on your computing environment.

## <span id="page-3-0"></span>**The All Important**

Working at any Government Funded lab, or Government Funded anything for that matter, will require you to jump through a few hoops. Compared to the hoops we will encounter later, these will be relatively painless. Essentially, following these next steps, you will be registered as a user for both the UVa computing facilities, as well as, the CERN web based resources. (CERN Computing resources come later, see [Obtaining a GRID](https://twiki.hep.uiuc.edu/bin/view/Sandbox/FromScratch#Obtaining_a_GRID_Certificate) [Certificate](https://twiki.hep.uiuc.edu/bin/view/Sandbox/FromScratch#Obtaining_a_GRID_Certificate) $\vec{r}$ )

## <span id="page-3-1"></span>**Register with UVa Senior Scientist [Mike Arenton](http://www.phys.virginia.edu/People/personal.asp?UID=mwa5u)**

Approximate Time to Complete: [**~15-30 Minutes**]

- This will allow you to login to the available Windows and *lx* Machines
- Mike is located in room 219 at the HEP labs

## <span id="page-3-2"></span>**Register as a [CMS](https://twiki.cern.ch/twiki/bin/view/Sandbox/CMS) User with CERN**

Approximate Time to Complete: [**~3-7 Business Days**]

- //You will find the appropriate registration instructions [here](http://atlassec.web.cern.ch/atlassec/Registration.htm) $\mathbb{Z}$ .
- You will first need to fill out the [CMS pre-registration form](http://cms.cern.ch/iCMS/jsp/secr/reg/regCMS.jsp)e.
	- If you are planning on visiting CERN in the near future, you will need to complete these ♦ documents:
		- ◊ [CERN Registration Form](http://ph-dep-usersoffice.web.cern.ch/ph-dep-usersoffice/CheckIn/RformEN.pdf)
		- ◊ /[/Emergency Contact Form](http://ph-dep-usersoffice.web.cern.ch/ph-dep-UsersOffice/CheckIn/Emergencycontacts.pdf)
		- $\Diamond$  [CMS pre-registration form](http://cms.cern.ch/iCMS/jsp/secr/reg/regCMS.jsp) $\mathbb{F}$
		- ◊ /[/ATLAS Registration Form](http://atlassec.web.cern.ch/atlassec/ATLASreg_form.pdf)
		- //These documents need to be turned in to the [User's Office](mailto:Users.Office@cernNOSPAMPLEASE.ch) located in building 61, ◊ ground floor, office 10.
	- If you only need to access the protected pages at CERN, you will need to complete this ♦ document:
		- ◊ [ATLAS Registration Form](http://atlassec.web.cern.ch/atlassec/ATLASreg_form.pdf)
		- As per the previous registration instructions, fax the appropriate documents to *+41 22* ◊ *767 83 50*
- Once you have completed this step, you will be notified of your new username/password via e-mail.
- If this takes longer than 1 business week, contact the [CMS](https://twiki.cern.ch/twiki/bin/view/Sandbox/CMS) Secretariat ♦ ([cms.people@cernSPAMNOTNOSPAMPLEASE.ch](mailto:cms.people@cernSPAMNOTNOSPAMPLEASE.ch) , remove SPAMNOT)
- Navigate to the CERN account<sup>ry</sup> web-page and click on your preferred language version of [Flyer for](https://account.cern.ch/account/Help/Contents/Files/NewComerFlyer.pdf) [newcomers](https://account.cern.ch/account/Help/Contents/Files/NewComerFlyer.pdf)  $\vec{r}$ . Follow the instructions there.
	- You will then be asked to provide the username/password information supplied in the ♦ previous step.
	- ◆ △ Next, you will have 3 *days* to pass the mandatory Cyber Security Training course, or your account will be blocked.
		- $\Diamond$  If this happens, contact the CERN IT Helpdesk at [Helpdesk@cernNOSPAMPLEASE.ch](mailto:Helpdesk@cernNOSPAMPLEASE.ch)
	- If your supplied password does not work right out of the box, (*this happened to me*) you may ♦ need to reset it. In which case you should contact the CERN IT Helpdesk at [Helpdesk@cernNOSPAMPLEASE.ch](mailto:Helpdesk@cernNOSPAMPLEASE.ch)

### **STOPPED HERE**

## <span id="page-4-0"></span>**The TWiki(s)**

Our TWikis provide us with a way to organize and keep-relevant tons of diverse information. Everything from presentation files and small data samples to HOW-TO's and Interesting links can be stored, displayed and updated here. As such, your input is encouraged if not required in some cases.

There are 2 primary TWikis that we regularly interface with, that I am aware of: The [CERN TWiki](https://twiki.cern.ch)\*, and the [UIUC TWiki](https://twiki.hep.uiuc.edu)<sup> $\alpha$ </sup>. Both of these require your registration to edit. The following steps will walk you through it. We will start by geting you registered with the UIUC TWiki as your group's meetings will probably host the presentation files here.

\* This will require a CERN username and password.

## <span id="page-4-1"></span>**UIUC TWiki Registration**

Approximate Time to Complete: [**~1-3 Business Days**]

As stated [here](https://twiki.hep.uiuc.edu/bin/view/TWiki/TWikiRegistration)  $\mathbb{F}$  (check there for possible updated instructions), all you need to do is send an email to: [lnelson@illinoisNOSPAMPLEASE.edu](mailto:lnelson@illinoisNOSPAMPLEASE.edu), in the following format.

- \* First and Last Name \* Email Address \* Institution \* Country \* Twiki Web name(s) (e.g.: [CMS](https://twiki.cern.ch/twiki/bin/view/Sandbox/CMS), ENLIST, LQCD, POI)
- **EXAMPLE:** \* John Doe \* [John.Doe@mailserviceNOSPAMPLEASE.com](mailto:John.Doe@mailserviceNOSPAMPLEASE.com) \* UIUC \* USA \* [CMS](https://twiki.cern.ch/twiki/bin/view/Sandbox/CMS)

## <span id="page-4-2"></span>**CERN TWiki Registration**

Approximate Time to Complete: [**~20-25 Minutes**]

After logging in to your [CERN account](https://cernaccount.web.cern.ch/cernaccount/) (login at upper right hand corner), go to the CERN [TWiki](https://twiki.cern.ch/twiki/bin/viewauth/TWiki/TWikiRegistration) [Registration Page.](https://twiki.cern.ch/twiki/bin/viewauth/TWiki/TWikiRegistration)

At this point, you should see a form which has been partially filled out with an email address ending • in [@cern](https://twitter.com/cern)&ch. This is your new CERN-provided email address. Write this down as we will need it in a while.

- . Next, fill out your first and last name, set the country value appropriately, and write: University of Virginia, [CMS](https://twiki.cern.ch/twiki/bin/view/Sandbox/CMS) in the CERN Affiliation box.
- Make sure the information you supplied is correct, then hit the submit button.
- This will send an Authorization email to your cern.ch mail address.

#### <span id="page-5-0"></span>**Setting Up Your Cern Email**

Approximate Time to Complete: [**~5-10 Minutes**]

We now need to get access to your cern.ch mail!

- If you are still logged on to your [CERN account](https://cernaccount.web.cern.ch/cernaccount/)<sup>a</sup>, go to the Mail Services<sup>a</sup> page and click on the *Outlook Web Access (Webmail)* Link.
	- ♦ This will provide you with an online Inbox where you can manage your emails.
- If you you would prefer a client handle your emails the following links will show you how to set them up correctly.
	- $\blacklozenge$  In the left-hand pannel of the [Mail Services](https://mmmservices.web.cern.ch/mmmservices/) **P** page, you will find numerous documents devoted to helping you set up your favorite mail client. As of right now I have yet to learn how to permanently forward these emails to another web-based service like Gmail, if this is even possible. (input?)
	- Here are the directions for: ♦
		- ◊ Mac.Mail - [Directions](https://mmmservices.web.cern.ch/mmmservices/Help/?fdid=22)
		- ◊ Outlook 2007 [Directions](https://mmmservices.web.cern.ch/mmmservices/Help/?fdid=6)
		- ◊ Outlook 2003 [Directions](https://mmmservices.web.cern.ch/mmmservices/Help/?fdid=11)
		- ◊ Outlook XP - [Directions](https://mmmservices.web.cern.ch/mmmservices/Help/?fdid=17)
- Once you have set up your CERN email, open the inbox and look for a message from: TWiki Administrator <TWiki.Support@cern.ch>.
- This message should contain a statement to the fact that following a link will activate your account.
- Follow this link and subsequently change your password to a new, secure one that you can remember. And you're done!

## <span id="page-5-1"></span>**Computing Square One**

This section covers very basic navigation to, and in the various computing environments. This is most likely too basic for most users, however, I feel that it is prudent to include as this TWiki is targeted at the most inexperienced. Feel free to skip this section if your are familiar with Secure Shells and aware of the various Hostnames for *lxplus* and the UIUX *lx* machines.

## <span id="page-5-2"></span>**Logging on to CERN's Computing Environment (***lxplus***)**

"The PLUS service (Public Login User Service) is the interactive logon service to Linux for all CERN users. The cluster LXPLUS consists of public machines provided by the IT Department for interactive work. "

~[Public Interactive Logon Service](http://plus.web.cern.ch/plus/)

You will usually use a terminal to access data and applications on CERN's lxplus. Thus, now would be a good time to familiarize yourself with a few basic UNIX commands. If you know nothing about UNIX commands, I will entrust you with only these three for now:

- **cd** *directory* -- This command **C**hanges the current **D**irectory to *directory.*
- **ls -l** -- This command lists all the files in the current directory.
- **man** *command* -- This command tells you all you need to know about most all usable commands.

If you are comfortable with using UNIX commands, here is a UNIX Cheat Sheet<sup>®</sup> for you anyway. If you don't like this one, there are plenty more where it came from. Don't forget that Google is your friend!

Now, lets log on:

- . Now open your terminal and type ssh [username]@lxplus.cern.ch
- You should then see:

```
The LXPLUS Public Login Unix Service
http://cern.ch/ComputingRules : Govern the use of CERN computing facilities *
  [username]@lxplus.cern.ch's password:
```
• After inputting your password and hitting return you should see:

```
If you cannot access:
               - the Indico protected agendas
               - the TWiki protected pages
               - the CDS protected collections
Look at the CMS information protection web page:
      https://twiki.cern.ch/twiki/bin/view/Atlas/AccessProtectedInformation
If you fulfill the conditions and cannot access the protected pages:
      send a mail to: atlas.info-protection@cern.ch
            [[username]@lxplus###]~%
```
- You are now in your home directory.
- $\bullet$  Type  $_{\text{Dwd}}$  to see it's exact location in the grand scheme of things.
- Finally, type logout to return to your local terminal session.

## <span id="page-6-0"></span>Logging on to UVa's Computing Environment (Ix Machines)

UVa's lx Machines constitute our local computing facility. Stored on these machines are various kits used as a part of the overall CMS analysis framework. It is also our tiny part of the GRID [cue ominous da da da], an offline distributed computing network. Logging on to these machines require registering with the UVa HEP techs mentioned above.

After registering with the techs:

- . Open your terminal and type ssh [username]@heprocks-head.phys.virginia.edu
- Don't forget to change your password using the passwd command after logging on the first time.

## <span id="page-6-1"></span>**Obtaining a GRID Certificate**

"The Worldwide LHC Computing Grid (WLCG) is a global collaboration of more than 170 computing centres in 34 countries. The mission of the WLCG project is to build and maintain a data storage and analysis infrastructure for the entire high energy physics community that will use the Large Hadron Collider at CERN."

~ Worldwide LHC Computing Grid

## <span id="page-7-0"></span>**Requesting a Grid Certificate**

#### Approximate Time to Complete: [**~1-3 Business Days**]

In order to use the Grid you need a **Digital Certificate** (sometimes called a PKI or X509 certificate) that acts as a passport and says who you are (know as **Authentication**). You obtain a Digital Certificate from your National Certification Authority (CA). ~[Atlas WorkBook](https://twiki.cern.ch/twiki/bin/view/Atlas/WorkBookStartingGrid)

The DOEGrids CA stopped issuing new certificates as of May 2013. The new CA is managed by the Open Science Grid (OSG). The OSG [strongly recommends that the users should apply to CERN CA for a](https://twiki.cern.ch/twiki/bin/view/CMSPublic/EndUsers) [certificate.](https://twiki.cern.ch/twiki/bin/view/CMSPublic/EndUsers) The following steps for obtaining certificates from the CERN CA are alos explained at [PersonalCertificate](https://twiki.cern.ch/twiki/bin/view/CMSPublic/PersonalCertificate).

- 1. Navigate your modern browser (e.g., Firefox) to the [CERN Certification Authority](https://ca.cern.ch/ca/)  $\mathbb{F}$ .
- 2. Click on "New User Certificate".
- 3. Sign in with your CERN account.
- 4. Complete the identity verification by entering your account password and birth date.
- 5. Verify your browser has the CERN Root Certificate installed.
	- $\blacklozenge$  Open the [Install CERN Root Certificate](https://ca.cern.ch/ca/root/Install.aspx) <sup>®</sup> page found on the [CERN Certification Authority](https://ca.cern.ch/ca/) [home page](https://ca.cern.ch/ca/)  $\mathbb{Z}$ .
	- ♦ Follow the instructions there.
	- Verify CERN root CA certificate installation. In Mozilla go to **Firefox** menu and click on ♦ **Preferences** (called **Options** on PC). Then from the **Advanced** tab, select the **Certificates** tab and click **View Certificates**.
	- Select the **Authorities** tab and verify that the CERN Trusted CA and CERN Root CA ♦ certificates are present.
- 6. If the CERN Root Certificate is already installed, choose the default Key Strength (High Grade), then click on "Submit".
- 7. If successful, on the next page click on "Download this certificate".
- A small alert window will appear saying "Your personal certificate has been installed. You should 8. keep a backup copy of this certificate." Click "OK".
- 9. Verify that your new CERN personal certificate is installed in your browser.
	- Return in Firefox to the **Certificates** tab and click **View Certificates**. Select the **Your** ♦ **Certificates** tab. You should see the under the "Certificate Name" column a certificate called "CERN Trusted Certification Authority".
- 10. Follow the [instructions](https://ca.cern.ch/ca/Help/?kbid=024010)  $\mathbb{F}$  for how to use your certificate with grid-proxy-init. These points may help with the procedure, so please read through them first:
	- If you have existing personal certificates ~/.globus/usercert.pem and ~/.globus/userkey.pem , ♦ then you may want to rename those files first.
	- To get info about your \*.pem files , try a command like this (for example my old DOEGrids ♦ cert):

```
openssl x509 -in ~/.globus/usercert.pem -subject -issuer -dates -noout
subject= /DC=ch/DC=cern/OU=Organic Units/OU=Users/CN=feickert/CN=696794/CN=Matthew I
issuer= /DC=ch/DC=cern/CN=CERN Trusted Certification Authority
notBefore=Jun 10 16:13:54 2013 GMT
notAfter=Jun 10 16:13:54 2014 GMT
```
When you use the openssl command to create the ~/.globus/usercert.pem file, it will ask for ♦ the "Import Password" ; this is the "Backup password" you chose in the previous step. When you use the openssl command to create the ~/.globus/userkey.pem file, it will ask for the "Import Password" again, and it will also ask you to choose a "PEM pass phrase". The "PEM pass phrase" will need to be typed in every time you issue the grid-proxy-init or voms-proxy-init commands.

#### [\*IGNORE\*]

- 1. First you need to begin using the new OSG CA through the [OSG PKI Certificate Request &](http://oim.grid.iu.edu/oim/certificate) [Management System](http://oim.grid.iu.edu/oim/certificate)<sup>®</sup>.
- 2. Select "Request New" from the menu on the left of the page.
- Fill out the information. 3.
	- ♦ Select "CMS" from the Virtual Organization pull down menu.
	- ♦ Select "Anthony Tiradani " from the Sponsor pull down menu.

After a few days (typically the same day), you should receive an email confirming approval of your application, which will contain a link for retrieving your certificate.

 $\triangle$  Please follow the provided instructions for [downloading](http://www.doegrids.org/pages/cert-request.html#Globus) and backing up your certificate.

## <span id="page-8-0"></span>**Joining the [CMS](https://twiki.cern.ch/twiki/bin/view/Sandbox/CMS) VO (Virtual Organization)**

[CMS User Documentation for Specific VOs and Sites](https://twiki.cern.ch/twiki/bin/view/CMSPublic/EndUsers)

VOMS: Please use a modern browser version, Firefox (Mozilla) is recommended. [Register with the](https://twiki.cern.ch/twiki/bin/view/CMSPublic/CERNcert2VO4newVOMSuser) • [CMS VO](https://twiki.cern.ch/twiki/bin/view/CMSPublic/CERNcert2VO4newVOMSuser)

Access to [CMS](https://twiki.cern.ch/twiki/bin/view/Sandbox/CMS) grid resources is granted by joining the [CMS](https://twiki.cern.ch/twiki/bin/view/Sandbox/CMS) VO. Registration consists of two phases. In phase I, a visitor completes the registration form labeled "Registration (Phase I)". Next, the visitor becomes a "candidate" for VO membership. After an initial confirmation of identity, the candidate moves to phase II. In phase II, the candidate completes the registration form labeled "Registration (Phase II)" and confirms intent to comply with the Grid and VO AUPs of the LCG Grid . At this point the candidate becomes an "applicant". Once the applicant is approved, he or she becomes a "member". The VO administrator may grant you administrator rights, as appropriate. Before proceeding:

- Be sure to use the same browser into which you've imported your certificate, since the registration page will require your certificate in order to authenticate you. \*You'll not be able to proceed with these steps until you've received your grid certificate and installed it into your browser.
- Read the [LCG Usage Rules](https://edms.cern.ch/cedar/plsql/cedarw.download_error?cookie=&p_doc_id=428036&p_version=LAST_RELEASED&p_file_name=LCG_Usage_Rules.pdf&p_error_id=20003)  $\mathbb{R}$ .
- $\bullet$  Install the [CERN Trusted Certificate Authority](https://ca.cern.ch/ca/Help/?kbid=021010)  $\sigma$  certificate into your browser.

### <span id="page-8-1"></span>**Phase I, Becoming a** *Candidate*

Approximate Time to Complete: [**~5-10 Minutes**]

To become a candidate for the [CMS](https://twiki.cern.ch/twiki/bin/view/Sandbox/CMS) VO, you must perform the Phase I registration:

- 1. Browse to the CMS VOMRS (Virtual Organization Management Registration Service) [server](https://lcg-voms.cern.ch:8443/vo/cms/vomrs)<sup>®</sup>.
	- If you haven't installed the **CERN Trusted Certificate Authority** certificate into your ♦ browser, you may need to add an exception for the site to your browser's security settings in order to trust the site's certificate.
	- Note that your personal **certificate DN** and **Certificate Authority** are noted in red at the ♦ lower left of the window. If they are not, then you will need to install your certificate into your browser before proceeding. *(If you followed the directions in the email you received notifying you of your new grid certificate, you should have this.)*
- 2. On the left-hand side, click Phase I Registration.
- Fill out the requested information. 3.
	- ♦ You must use your CERN email address.
	- ♦ Under Grid job submission rights, select the default value of full.
	- As a US [CMS](https://twiki.cern.ch/twiki/bin/view/Sandbox/CMS) candidate, you should select the following as your VO Representative: ♦ ◊ For "Select representative" select Anthony Tiradani
	- ♦ For "grid job submission rights" select full

4. Submit the form.

You will receive an e-mail with subject "Automatic Notification from cms VOMRS: You have to confirm e-mail address and finish registration" when your identity has been confirmed.

#### <span id="page-9-0"></span>**Phase II, Becoming an** *Applicant*

#### Approximate Time to Complete: [**~1-5 Business Days**]

Once your basic identity has been established, you are confirmed as a candidate. To become an applicant, you need to perform Phase II registration. In this phase, you'll select groups and/or roles for which you wish to be authorized within the VO, and formally agree to be bound by the **LCG Usage Rules**.

- 1. Return to the CMS VOMRS (Virtual Organization Management Registration Service) [server](https://lcg-voms.cern.ch:8443/vo/cms/vomrs)<sup>a</sup>. You should now see Phase II Registration on the left side bar.
- 2. Click Phase II Registration.
- Fill out the requested information. 3.
	- Only check the two boxes on the right hand side which correspond to "Group Role = cmsuser" for "Group  $=$  /cms" and "Group  $=$  /cms/uscms"
	- ♦ //You should select /atlas/usatlas and /atlas/lcg1 as groups to join.
	- //\*Do not\* select any Roles. Only ATLAS/US and ATLAS software managers and system ♦ administrators need (or will be permitted) to be authorized for the production and software roles and groups. Those applicants will definitely know who they are. Your application may be delayed if you request groups or roles for which you shouldn't be authorized.
	- ♦ //Read and Agree to the **LCG Usage Rules**.

You will receive an e-mail when your application has been approved.

#### <span id="page-9-1"></span>**First order of business as a** *Member*

Within a few days, your application will be reviewed by your Representative and (presumably) approved. You will receive an e-mail confirmation that you are officially a member of the **CMS VO**. Once you are approved as a member of the **CMS VO**, you can install your grid certificate and begin using grid software. Note that there may be up to 24 hours of lag between your final approval and the point at which all [CMS](https://twiki.cern.ch/twiki/bin/view/Sandbox/CMS) sites worldwide will recognize your credentials.

## <span id="page-9-2"></span>**Installing Your Grid Certificate**

Approximate Time to Complete: [**~10-25 Minutes**]

This will walk you through the process of installing the Grid Certificate you previously [downloaded](http://www.doegrids.org/pages/cert-request.html#Globus)  $\mathbb{Z}$  into your web browser.

#### <span id="page-9-3"></span>**Exporting Your Certificate**

Before you can use your certificate to perform grid tasks, you'll need to export it from your browser to your home directory.

- 1. Select your certificate:
	- ◆ In Firefox v3 and v2 (Linux): Click Edit -> Preferences, click Advanced, click the Encryption tab, and then click View Certificates.
	- In **Firefox v3** (Mac): Click Firefox -> Preferences, click Advanced, click the Encryption tab, ♦ and then click View Certificates.
- ◆ In Firefox v2 (Windows): Click Tools -> Options, click Advanced, click Encryption, and then click View Certificates.
- ◆ In Firefox v1.5 (Linux): Click Edit -> Preferences, click Advanced, click Security, and then click View Certificates.
- ◆ In Firefox v1.5 (Windows): Click Tools -> Options, click Advanced, click Security, and then click View Certificates.
- ◆ In Mozilla v1.7 or Seamonkey v1 (Linux): Click Edit -> Preferences, expand Privacy & Security, click Certificates, and then click Manage Certificates.
- ◆ In Internet Explorer v7: Click Tools -> Internet Options, click the Content tab, and under Certificates, click the Certificates button.
- ◆ In Internet Explorer v6: Click Tools -> Internet Options, click the Content tab, and under Certificates, click Personal.
- 2. Select your new certificate, click Backup (or Export), and save this file to a safe location on your computer or in your directory.

*If the computer you are using is shared with other users, be sure to remove this copy of the file when you're finished. Apply a good password to the backup when you are given the option, and be sure to remember this password. If your browser supports the option to use a password mechanism for its certificate storage, be sure to use that option.*

### <span id="page-10-0"></span>**Converting Your Certificate**

To convert the new certificate for use in grid jobs:

1. Use the openssl pkcs12 command to convert the certificate and its key:

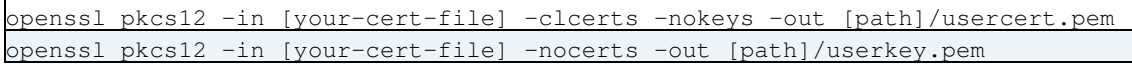

*where [your-cert-file] is the name and path of your exported certificate file, and [path]/[filename].pem is the name and path for the certificate and key file to be generated in an existing directory (US ATLAS users will want to use the path \$HOME/.globus/[filename].pem).*

- In response to each command, you will be prompted for two passwords:
	- Enter Import Password: This is the password you created when you exported your certificate ♦ from your browser.
	- Enter PEM pass phrase: This is the optional Challenge Phrase Password you created when ♦ you first requested your certificate from DOEgrids.

2. Change permissions to protect the converted key file:

• In Linux/UNIX/Mac:

chmod 600 userkey.pem

- In Windows:
	- 1. Right-click the file userkey.pem, and choose Properties
	- 2. Change the Permissions settings so that you have Read and Write permissions, and that no permissions at all are selected for Group and World.

## <span id="page-10-1"></span>**Setup Your Shiny New Grid Environment (***Setup Check***)**

As a US [CMS](https://twiki.cern.ch/twiki/bin/view/Sandbox/CMS) user, you will likely use your grid certificate to copy data files or to submit jobs over the grid. We will now check to see if you have successfully followed the instructions for obtaining and installing your Certificate! We shall use the *lxplus* machines and an automated script to set the proper Environment Variables.

To **source** the script from **CERN**, from a session on lxplus.cern.ch, enter:

source /afs/cern.ch/project/gd/LCG-share/sl4/etc/profile.d/grid-env. **[sh,csh]**

\* where the **.sh** extension should be used in **Bourne** and **BASH** shell environments, and the **.csh** extension should be used in **C shell** and **Tcsh** environments.

To **verify** the environment:

• After sourcing the script, verify your certificate installation with the command:

voms-proxy-init -voms atlas

• This should return with a message similar to the following

```
Your identity: /DC=org/DC=doegrids/OU=People/CN=John Smith 123456
Creating temporary proxy ..................................................................... Done
Contacting lcg-voms.cern.ch:15001 [/DC=ch/DC=cern/OU=computers/CN=lcg-voms.cern.ch] "atlas" Done
Creating proxy .................................. Done=
Your proxy is valid until <date>
```
You will be prompted to enter your pass phrase for this certificate. Once you enter the pass phrase, a grid proxy will be created for you.

Additional Guides for the Grid can be found [here](https://twiki.cern.ch/twiki/bin/view/Main/UsingUSAtlasGrid) and [here](https://twiki.cern.ch/twiki/bin/view/Main/RunningOnTheGrid)

## <span id="page-11-0"></span>**Comments & Update Suggestions**

Thank you for taking time to provide feedback!

• Reminder that the VPN address has changed!!! Ref. the Email -- [AustinBasye](https://twiki.cern.ch/twiki/bin/view/Main/AustinBasye) - 10 Sep 2010

#### // IGNORE

- 1. First you need to go to our Certification Authority which just so happens to be the [RCF facility at](https://www.racf.bnl.gov/docs/howto/grid/) [BNL](https://www.racf.bnl.gov/docs/howto/grid/)<sup>®</sup>.
	- $\blacklozenge$  You should first go to the [Obtaining a grid certificate](https://www.racf.bnl.gov/docs/howto/grid/getcert)  $\blacktriangledown$  page.
	- This page will give you two options to continue the process: via Web Browser<sup>®</sup> and [via Linux](https://www.racf.bnl.gov/docs/howto/grid/getcertscript) [Scripts](https://www.racf.bnl.gov/docs/howto/grid/getcertscript)  $\mathbb{F}$ . I believe obtaining one through the browser is the most robust so I will continue with that choice.
	- $\blacklozenge$  Now you must load a DOEgrid CA Certificate Chain<sup>®</sup> to your browser (Firefox or IE, Firefox is HIGHLY recommended).
- 2. Once you have loaded your browser with a **DOEgrid CA Certificate Chain**. you must actually request a Grid Certificate.
	- Using the same computer and browser you used to load the chain, go to the [DOEgrids](https://pki1.doegrids.org/) ♦ [Subscriber Enrollment site](https://pki1.doegrids.org/)<sup>®</sup>.
		- ◊ <mark>△</mark> If your browser reports a security warning and asks you if you want to trust the site, you have not correctly obtained the **DOEgrid CA Certificate Chain**. In which case you must repeat step 1.
	- ♦ On the left, under **Subscriber**, click **New User**.
	- Complete the form using the following information: ♦

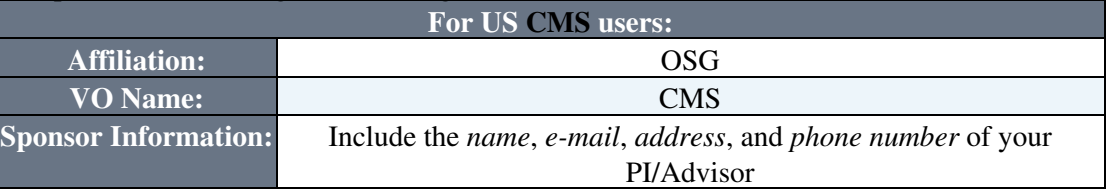

- Although the **Challenge Phrase Password** field is optional, it is strongly recommended that ♦ you create and remember a challenge phrase for your certificate in order to protect your grid identity.
- Under **Public/Private Key** Information: **For \*Firefox** and **Safari**: it is recommended that ♦ choose the highest Key Length value available for your browser, again to help protect your certificate and your grid identity.
	- For **Internet Explorer**: for Cryptographic Provider, choose **Microsoft Enhanced** ◊ **Cryptographic Provider v1.0**.
- ♦ Click **Submit**.

-- [MatthewFeickert](https://twiki.cern.ch/twiki/bin/view/Main/MatthewFeickert) - 01-Jul-2013

This topic: Sandbox > JourneyToCMS Topic revision: r5 - 2013-07-11 - MatthewFeickert

**T**TWiki **OPER Copyright &© 2008-2021 by the contributing authors.** All material on this collaboration platform is the property of the contributing authors. or Ideas, requests, problems regarding TWiki? use [Discourse](https://discourse.web.cern.ch/c/collaborative-editing/wikis/12) or [Send feedback](https://twiki.cern.ch/twiki/bin/view/Main/ServiceNow)